Maggioli J-Demos – Negoziazione Tramite Avvocato – Divorzio / Scioglimento

# **DIVORZIO E SCIOGLIMENTO EFFETTI CIVILI NEGOZIAZIONE TRAMITE AVVOCATO**

**Atti -> Redazione -> Matrimonio II C -> Negoziazioni**

## **Introduzione**

In base al Decreto-legge 12 settembre 2014, n. 132, coordinato con la Legge di conversione 10 novembre 2014, n. 162, sono state introdotte importanti novità in tema di separazione personale, di cessazione degli effetti civili e di scioglimento del matrimonio, volte a semplificare le relative procedure. Ai coniugi viene attribuita la facoltà di concludere consensualmente una **"convenzione di negoziazione assistita da un avvocato"**, sia per la separazione personale che per la cessazione degli effetti civili o di scioglimento del matrimonio stesso.

## **Trascrizione di una Negoziazione**

Per redigere un atto di **trascrizione di una negoziazione assistita** sono stati introdotti due nuovi casi, all'interno del gruppo degli **Atti di Matrimonio in parte II serie C** :

- **Trascrizione di negoziazione di separazione con avvocato**
- **Trascrizione di negoziazione di divorzio con avvocato**

Una volta scelto il caso, sarà possibile recuperare i dati del matrimonio per il quale si intende procedere al divorzio, tramite il pulsante di ricerca del matrimonio, come da immagine di esempio :

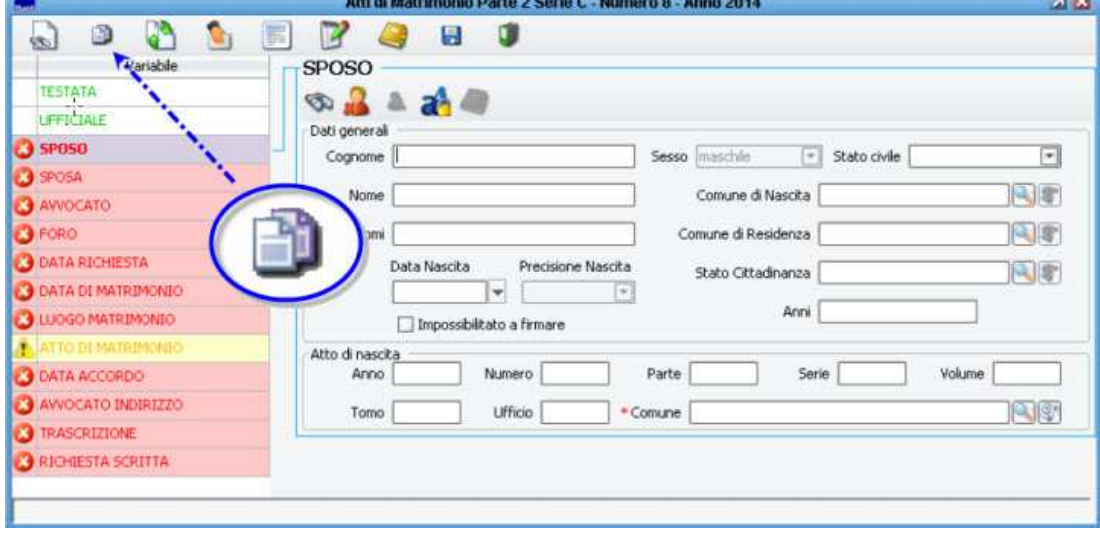

Recuperando i dati del matrimonio, diversi campi verranno compilati automaticamente dalla procedura. L'operatore dovrà procedere nella compilazione dei restanti campi, come per qualsiasi altro atto di stato civile.

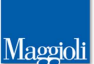

# J-Demos – Negoziazione Tramite Avvocato – Divorzio / Scioglimento

Si potrà notare che i campi relativi alla residenza dei due sposi, saranno sempre proposti vuoti. Tale comportamento è voluto, in quanto la residenza attuale potrebbe non coincidere con quella al momento dell'atto di matrimonio; sarà compito dell'operatore indicare l'attuale residenza al momento del divorzio.

Nel caso di Trascrizione di negoziazione di divorzio con avvocato, tra i campi proposti da compilare vi sarà anche l' **Oggetto dell'Accordo** il quale potrà assumere il valori di Separazione (nel caso di matrimonio civile) o Cessazione Effetti Civili (nel caso di matrimonio con rito religioso.

#### **Comunicazioni a seguito dell'Atto**

Tra le comunicazioni standard che vengono proposte a seguito dell'atto, sono state introdotte due nuove stampe:

- **Comunicazione di avvenuta trascrizione per Avvocato** allo scopo di inviare all'Avvocato interessato, la conferma dell'avvenuta trascrizione della negoziazione.
- **Comunicazione di annotazione per il Comune dell'atto di Nascita** che viene inoltrata al comune ove registrato l'atto di nascita degli ex-sposi, e che viene generata solamente nel caso di divorzio (e non in quelli di separazione).

#### **Annotazioni**

Per quanto riguarda l'eventuale inserimento della **Annotazione da apporre sull'Atto di Matrimonio** (formule **175** e **175bis**), sono state introdotte 3 nuove casistiche, come da immagine di esempio:

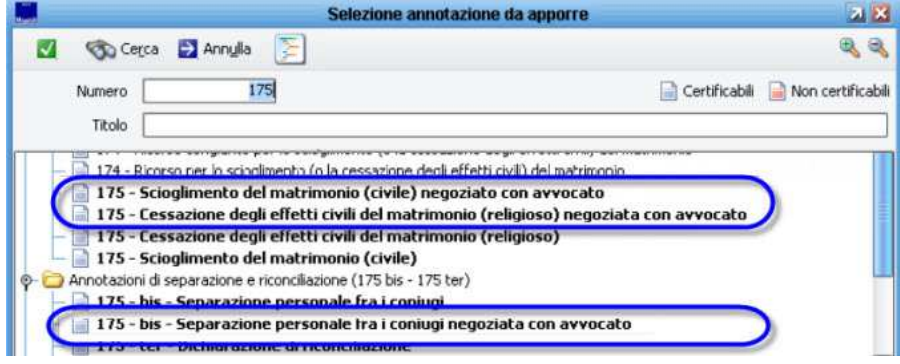

Solo per i casi di *divorzio* (e quindi non per i casi di separazione), e solo se i soggetti interessati sono residenti nella propria Apr, verrà chiesto all'operatore se generare automaticamente una comunicazione automatica (attività) di proposta all'anagrafe:

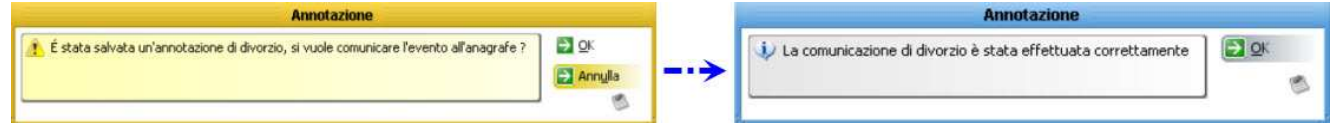

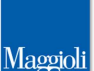

# J-Demos – Negoziazione Tramite Avvocato – Divorzio / Scioglimento

Solo per i casi di divorzio (e quindi non per i casi di separazione), e solo se presente in archivio l' Atto di **Nascita** dei soggetti interessati, verrà generata la comunicazione automatica (attività) di proposta inserimento annotazione **formula 138** :

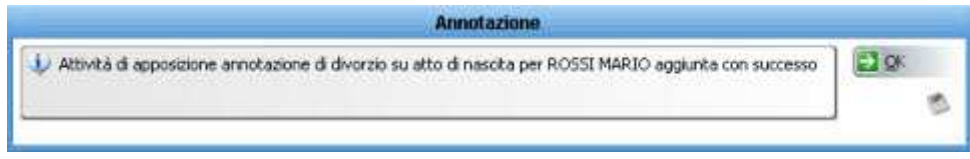

## **Comunicazioni a seguito di Annotazioni**

A seguito del caricamento di una annotazione relativa alla negoziazione tramite avvocato, l'applicativo proporrà il classico elenco delle comunicazioni disponibili; tra queste si pone l'attenzione su una nuova stampa introdotta **Comunicazione di Conclusione del Procedimento per gli Interessati** , dove l'operatore dovrà indicare il responsabile del procedimento, e le attuali residenze dei soggetti interessati.

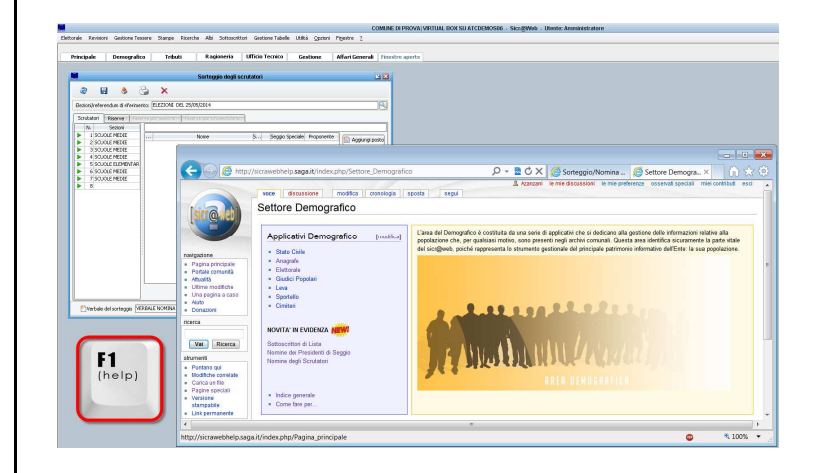

**La presente guida è consultabile in ogni momento sulla pagina Wiki di Sicr@web !** 

**E' sufficiente premere il pulsante [F1] direttamente dall'applicativo, per accedere alla Guida On Line !**